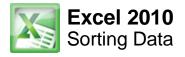

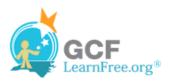

Page 1

# Introduction

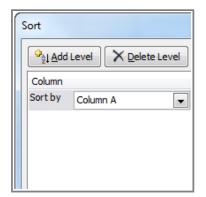

With over 17 billion cells in a single worksheet, Excel 2010 gives you the ability to work with an **enormous amount of data**. Arranging your data alphabetically, from smallest to largest, or other criteria, can help you find the information you're looking for more quickly.

In this lesson, you will learn how to **sort** data to better view and organize the contents of your spreadsheet.

Page 2

## **Basic Sorting**

**Sorting** is a common task that allows you to change or customize the order of your spreadsheet data. For example, you could organize an office birthday list by employee, birthdate, or department, making it easier to find what you're looking for. Custom sorting takes it a step further, giving you the ability to sort multiple levels (such as department first, then birthdate, to group birthdates by department), and more.

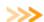

>>>> Watch the video to learn about sorting in Excel 2010.

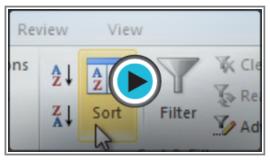

Watch the video (3:45). Need help?

#### To Sort in Alphabetical Order:

1. Select a cell in the column you want to sort by. In this example, we will sort by Last Name.

| 1 | С         | D       | Е             |
|---|-----------|---------|---------------|
| 1 | Last Name | Payment | T-Shirt Color |
| 2 | Olivera 🖧 | 1-Oct   | White         |
| 3 | Richards  | 4-Oct   | Dark Red      |
| 4 | Hanlon    | 5-Oct   | Heather Grey  |
| 5 | Means     | 5-Oct   | Dark Red      |

Selecting a column to sort

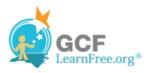

- 2. Select the **Data** tab, and locate the **Sort and Filter** group.
- 3. Click the ascending command  $^{2}\downarrow$  to **Sort A to Z**, or the descending command  $^{2}\downarrow$  to **Sort Z to A**.

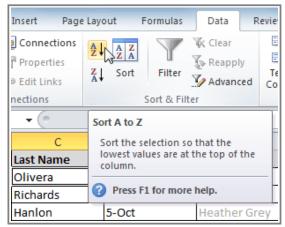

Sorting in ascending alphabetical order

4. The data in the spreadsheet will be organized alphabetically.

| 1  | С         | D       | Е             |
|----|-----------|---------|---------------|
| 1  | Last Name | Payment | T-Shirt Color |
| 2  | Ackerman  | 1-Oct   | Heather Grey  |
| 3  | Albee     | 13-Oct  | Heather Grey  |
| 4  | Bell      | 11-Oct  | Dark Red      |
| 5  | Benson    | 11-Oct  | White         |
| 6  | Chen      | 5-Oct   | Dark Red      |
| 7  | Del Toro  | 13-Oct  | White         |
| 8  | Ellison   | Pending | Dark Red      |
| 9  | Flores    | 6-Oct   | White         |
| 10 | Hanlon    | 5-Oct   | Heather Grey  |
| 11 | Kelly     | 11-Oct  | Dark Red      |
| 12 | Kelly     | 11-Oct  | Heather Grey  |
| 13 | Lazar     | 14-Oct  | White         |
| 14 | MacDonald | Pending | Dark Red      |
| 15 | Means     | 5-Oct   | Dark Red      |
| 16 | Naser     | 14-Oct  | Dark Red      |
| 17 | Nichols   | 6-Oct   | Dark Red      |

Sorted by last name, from A to Z

Sorting options can also be found on the Home tab, condensed into the **Sort & Filter** command.

#### **To Sort in Numerical Order:**

1. Select a cell in the column you want to sort by.

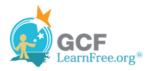

| 1 | А          | В          | С         |
|---|------------|------------|-----------|
| 1 | Homeroom # | First Name | Last Name |
| 2 | 110        | Kris       | Ackerman  |
| 3 | 105        | Nathan     | Albee     |
| 4 | 220-B      | Samantha   | Bell      |
| 5 | 110        | Matt       | Benson    |

Selecting a column to sort

- 2. From the **Data** tab, click the ascending command ½ ↓ to **Sort Smallest to Largest**, or the descending command ¼ ↓ to **Sort Largest to Smallest**.
- 3. The data in the spreadsheet will be organized numerically.

| 4  | Α          | В          | С         |
|----|------------|------------|-----------|
| 1  | Homeroom # | First Name | Last Name |
| 2  | 105        | Nathan     | Albee     |
| 3  | 105        | Christiana | Chen      |
| 4  | 105        | Sidney     | Kelly     |
| 5  | 105        | Derek      | MacDonald |
| 6  | 105        | Melissa    | White     |
| 7  | 105        | Esther     | Yaron     |
| 8  | 110        | Kris       | Ackerman  |
| 9  | 110        | Matt       | Benson    |
| 10 | 110        | Gabriel    | Del Toro  |
| 11 | 110        | Regina     | Olivera   |
| 12 | 135        | Anisa      | Naser     |
| 13 | 135        | James      | Panarello |
| 14 | 135        | Lia        | Richards  |
| 15 | 135        | Jordan     | Weller    |
| 16 | 135        | Chantal    | Weller    |
| 17 | 135        | Alex       | Yuen      |

Sorted by homeroom number, from smallest to largest

### To Sort by Date or Time:

1. Select a cell in the column you want to sort by.

| 1 | D        | Е             | F            |
|---|----------|---------------|--------------|
| 1 | Payment  | T-Shirt Color | T-Shirt Size |
| 2 | 13-Oct - | Heather Grey  | Medium       |
| 3 | 5-Oct    | Dark Red      | Medium       |
| 4 | 11-Oct   | Dark Red      | Medium       |
| 5 | Pending  | Dark Red      | Large        |

Selecting a column to sort

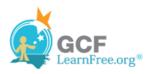

- 2. From the **Data** tab, click the ascending command ½ to **Sort Oldest to Newest**, or the descending command ¼ to **Sort Newest to Oldest**.
- 3. The data in the spreadsheet will be organized by date or time.

| 1  | D       | Е             | F            |
|----|---------|---------------|--------------|
| 1  | Payment | T-Shirt Color | T-Shirt Size |
| 2  | 1-Oct   | Heather Grey  | Large        |
| 3  | 1-Oct   | White         | Large        |
| 4  | 4-Oct   | Dark Red      | X-Large      |
| 5  | 5-Oct   | Dark Red      | Medium       |
| 6  | 5-Oct   | Heather Grey  | Large        |
| 7  | 5-Oct   | Dark Red      | Medium       |
| 8  | 5-Oct   | Heather Grey  | X-Large      |
| 9  | 6-Oct   | White         | X-Large      |
| 10 | 6-Oct   | Dark Red      | X-Large      |
| 11 | 7-Oct   | Heather Grey  | Small        |
| 12 | 7-Oct   | Dark Red      | Small        |
| 13 | 7-Oct   | Heather Grey  | Small        |
| 14 | 7-Oct   | Heather Grey  | Small        |
| 15 | 11-Oct  | Dark Red      | Medium       |
| 16 | 11-Oct  | White         | Medium       |
| 17 | 11-Oct  | Dark Red      | Medium       |

Sorted by payment date, from oldest to newest

Page 3

# **Custom Sorting**

### To Sort in the Order of Your Choosing:

You can use a **Custom List** to identify your own sorting order, such as days of the week, or, in this example, t-shirt sizes from smallest to largest (Small, Medium, Large, and X-Large).

1. From the **Data** tab, click the **Sort** command to open the **Sort** dialog box.

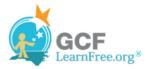

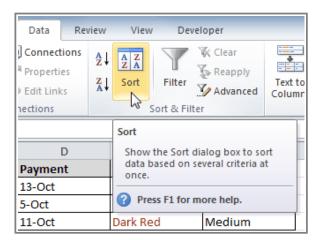

Opening the Sort dialog box

2. Identify the column you want to **Sort by** by clicking the drop-down arrow in the **Column** field. In this example, we will choose T-Shirt Size.

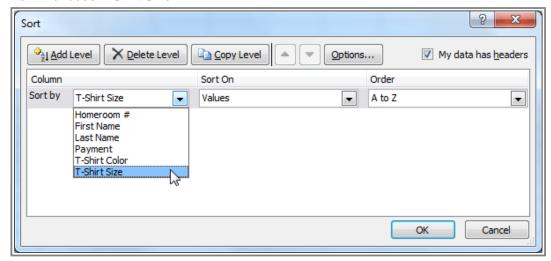

Selecting a column to sort by

- 3. Make sure Values is selected in the Sort On field.
- 4. Click the drop-down arrow in the Order field, and choose Custom List...

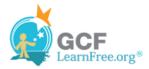

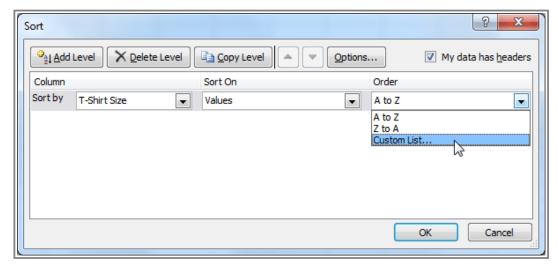

Choosing to order by Custom List

- 5. Select **NEW LIST**, and enter how you want your data sorted in the **List entries** box. We will sort t-shirt sizes from smallest to largest.
- 6. Click **Add** to save the list, then click **OK**.

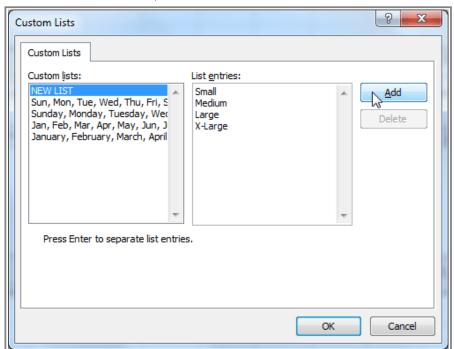

Creating a custom list

7. Click **OK** to close the Sort dialog box and sort your data.

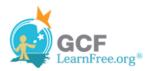

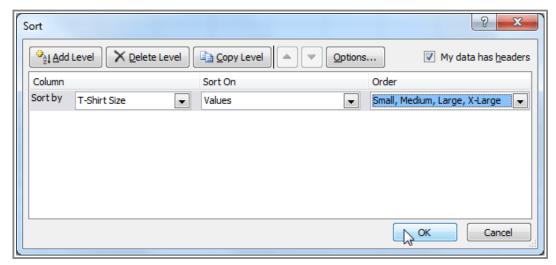

Clicking OK to sort

8. The spreadsheet will be sorted in order of Small, Medium, Large, and X-Large.

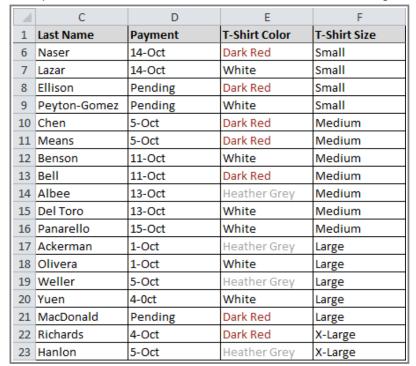

Sorted by t-shirt size, from smallest to largest

#### To Sort by Cell Color, Font Color, or Cell Icon:

- 1. From the Data tab, click the Sort command to open the Sort dialog box.
- 2. Identify the column you want to **Sort by** by clicking the drop-down arrow in the **Column** field.

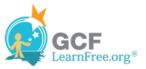

3. Choose whether you want to sort by Cell Color, Font Color, or Cell Icon in the **Sort On** field. In this example, will sort on **Font Color**.

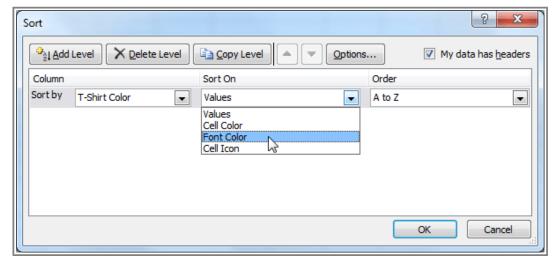

Choosing to sort on Font Color

4. In the **Order** field, click the drop-down arrow to choose a color, then decide whether you want it ordered **On Top** or **On Bottom**.

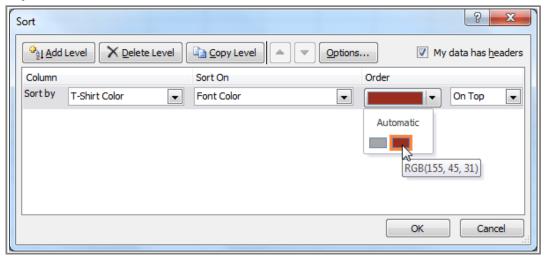

Selecting a font color

5. Click **OK**. The data is now sorted by attribute rather than text.

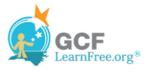

| 1  | С         | D       | Е             |
|----|-----------|---------|---------------|
| 1  | Last Name | Payment | T-Shirt Color |
| 2  | Richards  | 4-Oct   | Dark Red      |
| 3  | Means     | 5-Oct   | Dark Red      |
| 4  | Chen      | 5-Oct   | Dark Red      |
| 5  | Nichols   | 6-Oct   | Dark Red      |
| 6  | Yaron     | 7-Oct   | Dark Red      |
| 7  | Bell      | 11-Oct  | Dark Red      |
| 8  | Kelly     | 11-Oct  | Dark Red      |
| 9  | Naser     | 14-Oct  | Dark Red      |
| 10 | Ellison   | Pending | Dark Red      |
| 11 | MacDonald | Pending | Dark Red      |
| 12 | Ackerman  | 1-Oct   | Heather Grey  |
| 13 | Olivera   | 1-Oct   | White         |

Sorted by font color

Page 4

# **Sorting Multiple Levels**

Another feature of custom sorting, **sorting multiple levels** allows you to identify which columns to sort by and when, giving you more control over the organization of your data. For example, you could sort by more than one cell color (such as red, then yellow, then green, to indicate different levels of priority); or, as seen here, sort students by homeroom number, then by last name.

#### To Add a Level:

- 1. From the **Data** tab, click the **Sort** command to open the **Sort** dialog box.
- 2. Identify the first item you want to **Sort by**. In this example, we will sort Homeroom # from Smallest to Largest.
- 3. Click Add Level to add another item.

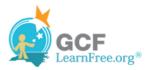

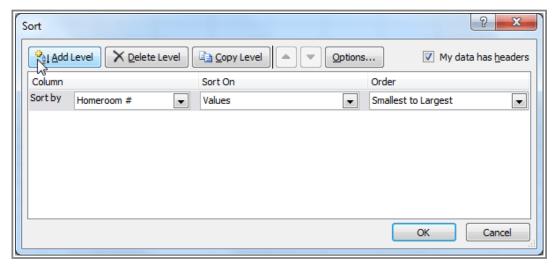

Adding a level

4. Identify the item you want to sort by next. We will sort Last Name from A to Z.

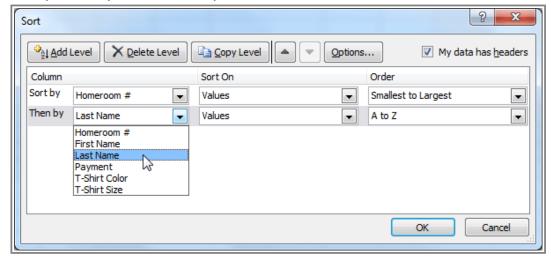

Choosing criteria for a second level

- 5. Click OK.
- 6. The spreadsheet will be sorted so that homeroom numbers are in order, and within each homeroom, students are listed alphabetically by last name.

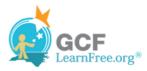

| 1  | Α          | В          | С         |
|----|------------|------------|-----------|
| 1  | Homeroom # | First Name | Last Name |
| 2  | 105        | Nathan     | Albee     |
| 3  | 105        | Christiana | Chen      |
| 4  | 105        | Sidney     | Kelly     |
| 5  | 105        | Derek      | MacDonald |
| 6  | 105        | Melissa    | White     |
| 7  | 105        | Esther     | Yaron     |
| 8  | 110        | Kris       | Ackerman  |
| 9  | 110        | Matt       | Benson    |
| 10 | 110        | Gabriel    | Del Toro  |
| 11 | 110        | Regina     | Olivera   |
| 12 | 135        | Anisa      | Naser     |
| 13 | 135        | James      | Panarello |
| 14 | 135        | Lia        | Richards  |
| 15 | 135        | Jordan     | Weller    |
| 16 | 135        | Chantal    | Weller    |
| 17 | 135        | Alex       | Yuen      |

Sorted by multiple levels

**Copy Level** will add a level by duplicating the one you have selected, and allowing you to modify the sorting criteria. This is useful if you need to sort multiple levels that share some criteria, such as the same Column, Sort On, or Order.

#### To Change the Sorting Priority:

- 1. From the **Data** tab, click the **Sort** command to open the **Custom Sort** dialog box.
- 2. Select the **level** you want to re-order.
- 3. Use the **Move Up** or **Move Down** arrows. The higher the level is on the list, the higher its priority.

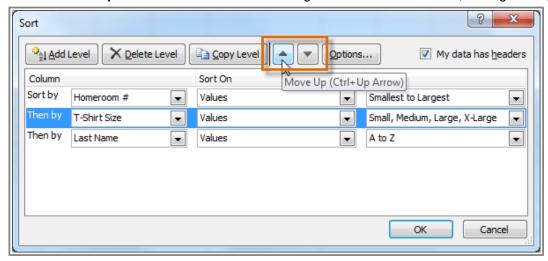

Changing the sorting priority

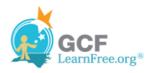

4. Click OK.

Page 5

# Challenge!

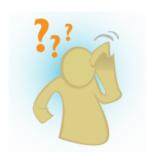

- 1. Open an existing Excel workbook. If you want, you can use this example.
- 2. Sort a column in ascending ½ ↓ or descending ¼ ↓ order. If you are using the example, sort by Homeroom #.
- 3. Add a second level, and sort it according to cell color, font color, or cell icon. If you are using the example, add a second and third level to sort by the red and grey fonts used in T-Shirt Color.
- 4. Add another level, and sort it using a Custom List. If you are using the example, sort by T-Shirt Size in the order of Small, Medium, Large, and X-Large.
- 5. Change the sorting priority. If you are using the example, re-order the list to sort by T-Shirt Color (red), then by T-Shirt Color (grey), then by T-Shirt Size, then by Homeroom #.